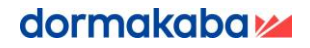

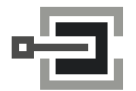

CLAVIS Deutschland GmbH Grüner Weg 38 34117 Kassel

Telefon: +49 (0)561 988 499-0 Internet: www.tresore.eu

E-Mail: info@tresore.eu www.tresorschloss.de

# **Anleitung Combi B 30 – Software: Manuelle Treiber Installation Windows 10**

(nur gültig in Verbindung mit der Bedienungsanleitung Combi B 30 Software)

## **1 Wichtige Hinweise**

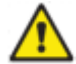

**Lesen Sie bitte vor Durchführung der Installation diese Bedienungsanleitung sorgfältig durch und beachten Sie die folgenden Hinweise:**

 **dormakaba übernimmt keine Gewährleistung für die korrekte Funktion Ihres Windows Systems oder anderer installierter Software. Ebenso wird keine Gewährleistung übernommen, die durch Änderungen am Windows auftreten könnten da Ihre Windows Installation evtl. von der Standard Installation abweicht (möglicherweise durch Änderungen am System durch bereits installierte Software).**

Um den Combi B30 Treiber unter Windows 10 zu installieren, muss Windows so eingestellt werden, dass es unsignierte Treiber akzeptiert. Dieser Vorgang wird in dieser Anleitung beschrieben.

## **2 Änderung der Windows Einstellungen**

Um die Änderung vornehmen zu können muss im Windows das erweiterte Optionsmenü gestartet werden.

#### **2.1 Vorbereitung im Windows das erweiterte Optionsmenü zu starten**

Zuerst muss der Computer neugestartet werden um in das erweiterte Optionsmenü zu gelangen. Dies geht über den Menüpunkt "Ausführen" im Startmenu. Dieser kann entweder mittels Mausbedienung oder mit der Tastenkombination "Windows"+R geöffnet werden. In die Befehlszeile des Menüpunktes ist folgendes einzutragen:

#### **shutdown.exe /r /o /f /t 00**

#### **Achtung: Dieser Befehl bewirkt einen sofortigen Neustart! Wenn noch Programme geöffnet sind, gehen alle nicht gesicherten Daten dieser Programme verloren!**

Beschreibung des Befehls:

shutdown [/i | /l | /s | /r | /g | /a | /p | /h | /e | /o] [/hybrid] [/f] [/m \\computername] [/t xxx] [/d [p:|u:]xx:yy] [/c "comment"] [**/?**]

**/r** = Diese Option startet den Rechner neu

**/o** = Diese Option startet während des Neustarts das Erweiterte Optionsmenu

**/f** = Diese Option bewirkt, dass offene Programme ohne Nachfrage geschlossen werden

**/t** *xxx* = Diese Option gibt die Zeit in Sekunden an nach der der Neustart durchgeführt werden soll (0 – 315360000)

Alle weiteren Optionen des Befehls "shutdown" sind in diesem Fall nicht notwendig und werden daher nicht beschrieben.

#### **2.2 Änderungen im erweiterten Optionsmenü**

Nach dem Neustart wählen Sie "Problembehandlung" aus indem Sie darauf klicken. Anschließend gehen Sie auf "Erweiterte Optionen", dann auf "Starteinstellungen" und zum Schluss auf "Neu starten".

Nach einem erforderlichen, erneuten Neustart erscheint das Menü "Starteinstellungen", in welchem der 7. Menüpunkt "Erzwingen der Treibersignatur deaktivieren" mit der Taste "7" oder "F7" auszuwählen ist. Starten Sie den Rechner ein letztes Mal neu.

### **3 Combi B 30 Treiber installieren**

Nach dem Neustart von Windows wählen Sie das Verzeichnis in dem der Treiber liegt mit einem geeigneten Programm (z.B. Windows Explorer) aus. Dort machen Sie einen Rechtsklick auf die Datei "USBXpressInstaller.exe". In dem erscheinenden Menü wählen Sie "Als Administrator ausführen" aus (ggf. muss dann das Administratoren Passwort eingegeben werden). Die Installation startet nun. Bitte bestätigen Sie weitere Sicherheitsabfragen, ob der Treiber Installiert werden soll, mit "ja", "weiter" bzw. "durchführen", bis die Installation abgeschlossen ist.